# **BitMapZ Help Contents**

BitMapZ Menus: File Edit Show **Display Show Utilities** About **Registration** Legalese ASP Ombudsman Statement **Warranty** 

# **Registration Options**

#### **Check or Money Order Credit Card Orders, Mail**

Unicorn Software Limited PsL P.O. Box 911 PO Box 35705 Wabash, IN 46992-0911 Houston, TX 77235-5705<br>U.S.A. U.S.A.  $U.S.A.$ 

#### **Credit Card Orders,Phone On Line Ordering**

1-713-524-6394 1-713-524-6398 (FAX) (ORDERS ONLY!)

# 1-800-242-4775 GO SWREG on CompuServe

#### **In Australia (In AUS\$) Purchase Orders**

Budgetware From Government offices,<br>PO Box 496 churches, schools, and Fort churches, schools,and Fortune Newtown, NSW 2042 1000 companies ONLY. Orders under \$100 add \$10 service fee.

See Also Registration Form

# **Registration Form**

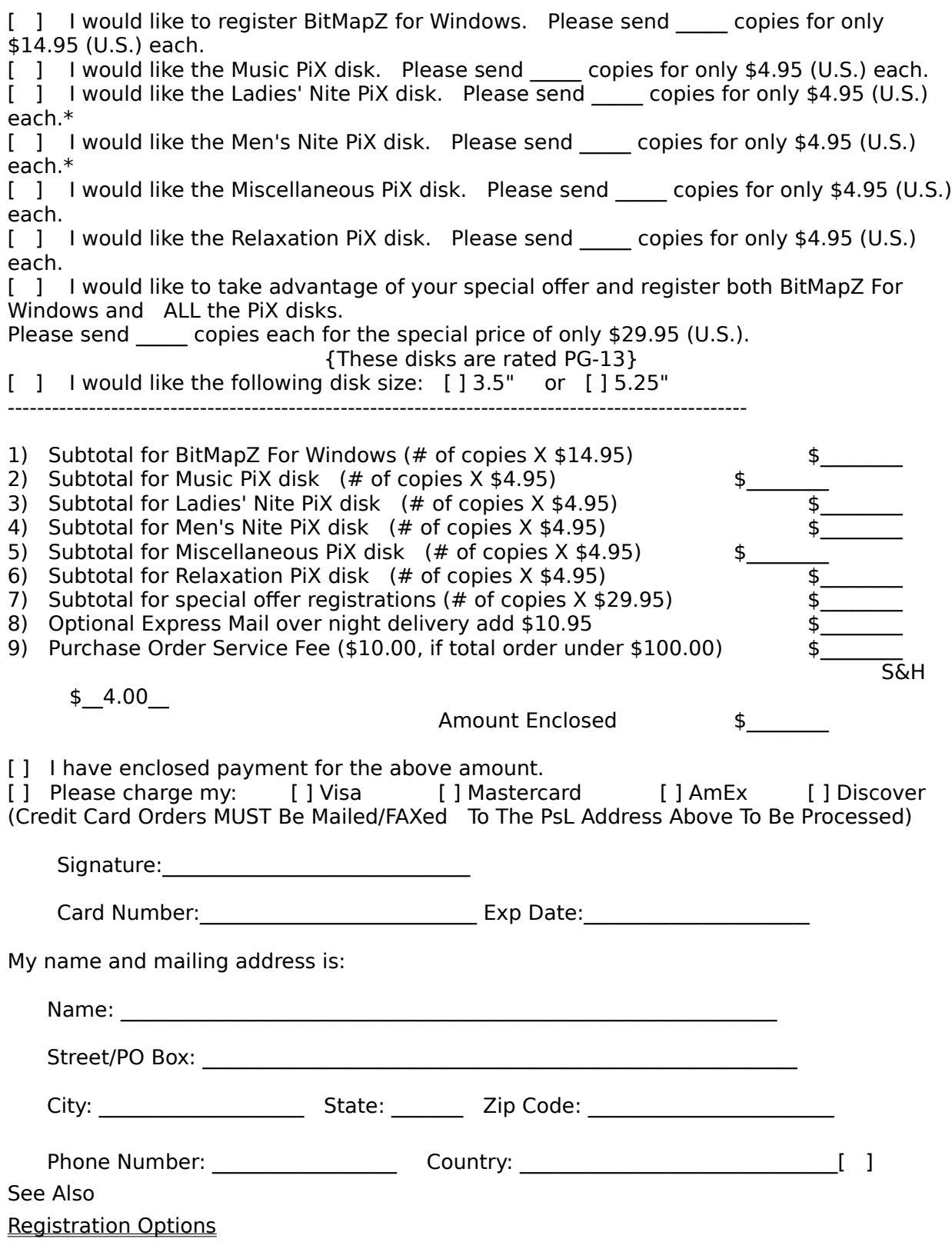

# **Registration**

As a registered user or BitMapZ for Windows you will receive the latest version of the program, another Unicorn Software program to try, a **FREE** disk filled with BMP images to use as WallPaper, **FREE** phone, mail, BBS or CompuServe technical support, a list of **FREE** and discounted products for Registered Users Only, and notification of all major upgrades. Once registered all upgrades are FREE you pay only for the cost of P&H and the disk. Please contact Unicorn Software Limited directly for information on volume discounts and site licenses.   

See Also Registration Options Registration Form

# **About**

The About menu has two options:

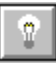

About: Provides you with copyright and version information for the program. It also provides the name of the registered user.

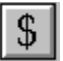

Registration (Unregistered Version Only): Brings up the Write program with the registration form for BitMapZ. You can fill out the form and print it using this option.

See Also Registration Options Registration Form

# **File Menu**

**Open** New Delete **BackUp Exit** 

# **Delete**

This menu option allows you to delete a BitMapZ show file from within the program. It is easier to use than searching through file directories looking for the appropriate file names.

The Delete BitMapZ Show file dialog box will appear after selecting this option.

If the file is on a different drive, select the drive you want from the Drives box.

In the Directories box, double-click the directory you want.   

Or press the UP ARROW or DOWN ARROW key to select the directory, and then press ENTER. The current directory will initially be the same directory as the currently selected BitMapZ show file.

Once you have selected with file, it is deleted with a double click, or by hitting the OK button.

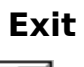

勯

This menu option will allow you to Exit the program and return to Windows.

# **BackUp**

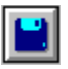

This option will back up the show files you are currently using to disk. You will be shown the total size and number of entries in the status box. You can back up to A or B drives, and the program will utilize any format of disk.

The program will prompt you to change disks as they become full. This method of back up does not use compression and can only be used until your show file reaches about 1000 entries. After that we recommend using FLEXIBAK Plus, see Appendix C of BITMAPZ.WRI for more information on FLEXIBAK Plus.

### **New**

This menu option allows to create a new BitMapZ show file for use. All BitMapZ show files have the extension BPZ.

The Create BitMapZ Show file dialog box will appear after selecting this option.

If the desired location for the file is on a different drive, select the drive you want from the Drives box.

In the Directories box, double-click the directory you want.   

Or press the UP ARROW or DOWN ARROW key to select the directory, and then press ENTER. The current directory will initially be the same directory as the currently selected BitMapZ show file.

In the File Name box, enter the name of the file you want to create.

Double-click the name of the BitMapZ show file or choose OK.

## **Open**

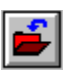

This menu option allows to select a BitMapZ show file for use. All BitMapZ show files have the extension BPZ.

The Open BitMapZ Show file dialog box will appear after selecting this option.

If the file is on a different drive, select the drive you want from the Drives box.

In the Directories box, double-click the directory you want.   

Or press the UP ARROW or DOWN ARROW key to select the directory, and then press ENTER. The current directory will initially be the same directory as the currently selected BitMapZ show file.

In the File Name box, double-click the name of the BitMapZ show file you want to open.   

Or select the file and choose OK.

If you enter a file name not in use, you will be asked if you want to create a new file with that name.

# **Default BMP Path**

This menu option allows to you to choose the default path that will be looked in FIRST when selecting a BMP for use.   

The Default BMP Path file dialog box will appear after selecting this option.

If the desired location is on a different drive, select the drive you want from the Drives box.

In the Directories box, double-click the directory you want.   

Or press the UP ARROW or DOWN ARROW key to select the directory, and then press ENTER. The current directory will initially be the same directory as the currently selected BitMapZ show file.

See Also SetUp BitMapZ

## **Edit Show**

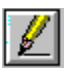

First gives you a browsing screen of the BitMapZ Sequence, Title and Duration. You can edit these items on the existing entries while they are displayed in this mode. In addition to the Tool Bar choices, you have the following button choices too:

**OK**: Opens the SetUp BitMapZ screen for the selected entry. Add: Adds a new entry and takes you to the SetUp BitMapZ screen. **Erase**: Deletes the entry presently chosen. You will be asked for verification. **Cancel**: Quits this option.

See Also SetUp BitMapZ

# **Display Show**

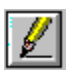

First gives you the option of running the show continuously. If you select Yes the show will continue to run until you hit the [ESC] key, otherwise the show will run once and return to the menu.

Once the show is started the [ESC] key can be used to exit the show, any other key will cause the program to change to the next BMP, regardless of duration.

See Also

SetUp BitMapZ

# **SetUp BitMapZ**

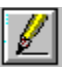

This option allows you to edit the variables about the selected slide. You can enter/change the:

**Title**: Whatever you choose to call the BMP.

**BackGround Colour:** The colour to display behind the BMP.

**Duration**: How long (in seconds) you want the BMP to be displayed.

**Sequence**: The number of the slide, in the Show you are working on.

**Select BitMap:** This option brings up a File dialog box for you to select the BMP. The BMP can be up to size of your screen, the program will inform you if the selected BMP is too large.

In addition, you have the following buttons:

**OK**: Save the changes and exit back to the Edit Show screen.

**Preview**: Shows the entry on the screen, just hit any key to terminate the preview. **Cancel**: Aborts changes and quits this option.

When adding you also have a button labeled "Another" this saves the present entry and adds another one (all of the information is carried over and the sequence is increased by one, automatically.)

See Also Edit Show

# **Utilities Menu**

**Crunch Colours WallPaper** Default BMP Path

### **WallPaper**

The program comes with a bitmap file named BITMAPZ.BMP. This image is displayed on the main window of the program. You can replace this with an image of your choosing by using this option.   

The WallPaper Selection file dialog box will appear after selecting this option.

If the file is on a different drive, select the drive you want from the Drives box.

In the Directories box, double-click the directory you want.   

Or press the UP ARROW or DOWN ARROW key to select the directory, and then press ENTER. The current directory will initially be the same directory as the currently selected BitMapZ show file.

In the File Name box, double-click the name of the BMP you want to use.   

Or select the file and choose OK.

If you do not desire any artwork, simply enter NONE for the filename on this option.

Warning: The larger the bitmap file, the longer it will take to load and display!

Notes: If you do not use the ToolBar, your bitmap can be as large as your screen, but you will want one smaller so that it is not cut off.

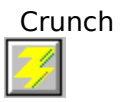

This option compresses the blank spaces out of the show file, re sequences the show file for optimal speed and rewrites all the file. This can take awhile if your file is especially big.

At the same time this is taking place the program will renumber your priorities to replace any missing numbers.

# **Colours**

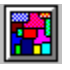

This option will let you change the colours used for text and inputs in primary, secondary and tertiary windows within BitMapZ. You can also alter the colours for the BackGround and Show Edit Browse boxes. Simply enter one of the 256 choices shown for each prompt. Primary Window: The main screen of the program.

Secondary Window: Windows that appear as the result of choosing one of the menu items. Tertiary Window: A Window that appears as a result of selecting an option from another Window.

Background Box: The colours used for the Background drop down menu.

Browse Box: The colours used for the Edit Show menu option.

Tool Bars?: Lets you turn on/off the tool bars.

# **Warranty**

Unicorn Software Limited makes no warranty of any kind, express or implied, including without limitation, any warranties of merchantability and/or fitness for a particular purpose. Unicorn Software Limited shall not be liable for any damages, whether direct, indirect, special or consequential arising from a failure of this program to operate in the manner desired by the user. Unicorn Software Limited shall not be liable for any damage to data or property which may be caused directly or indirectly by use of the program.

IN NO EVENT WILL UNICORN SOFTWARE LIMITED BE LIABLE FOR ANY DAMAGES, INCLUDING ANY LOST PROFITS, LOST SAVINGS OR OTHER INCIDENTAL OR CONSEQUENTIAL DAMAGES ARISING OUT OF YOUR USE OR INABILITY TO USE THE PROGRAM, OR FOR ANY CLAIM BY ANY OTHER PARTY.

The License Agreement and Warranty shall be construed, interpreted and governed by the laws of the state of Indiana.

# **Legalese**

#### **LICENSE AGREEMENT**

BitMapZ is a commercial program being distributed through a method known as "Shareware" and is provided at no charge to the user for evaluation. Feel free to share it with your friends, but BitMapZ must be distributed in unmodified, complete form, including this Reference Guide and License Agreement. Also, BitMapZ may not be distributed in conjunction with any other product. The essence of "user-supported" software is to provide personal computer users with quality software without high prices, and yet to provide incentive for programmers to continue to develop new products. If you find this program useful and find that you are using BitMapZ and continue to use BitMapZ after a reasonable trial period, you must make a registration payment of \$29.95 to Unicorn Software Limited, P.O. Box 911 Wabash, IN 46992-0911. Or you can use your MC, Visa, AmEx, or Discover by calling the PsL at 800-242-4775 or 713-524-6394 or by FAX to 713-524-6398. These numbers are for ordering only! See REGISTER.WRI for other ordering options. For information about dealer pricing, site licensing, shipping of product, returns, latest version number or technical support call 219-563-HOME or write to Unicorn Software Ltd. directly.

The \$14.95 registration fee will license one copy for use on any one computer at any one time. You must treat this software just like a book. An example is that this software may be used by any number of people and may be freely moved from one computer location to another, so long as there is no possibility of it being used at one location while it's being used at another. Just as a book cannot be read by two different persons at the same time.

The BitMapZ slide show program is protected by United States Copyright Law and      International Treaty provisions. All rights are reserved. Non-registered users of BitMapZ are licensed only to use the program on a trial basis for the sole purpose of determining whether or not it meets their requirements. All other use requires registration.

Commercial users of BitMapZ must register and pay for their copies of BitMapZ within 30 days of first use or their license is withdrawn. Site-License arrangements may be made by contacting Unicorn Software Limited.

You are encouraged to pass a copy of BitMapZ along to your friends for evaluation. Please encourage them to register their copy if they find it useful.

All Registered Users receive the latest version; FREE phone, mail, and BBS technical support; discounts & free offers from several computer services mail notification of all major upgrades  $\&$  new programs; a FREE disk filled with bitmap images to use as WallPaper, FREE Upgrades for the price of postage and handling; and another one of Unicorn's Shareware programs to try.

# **ASP Ombudsman Statement**

Unicorn Software Limited is a member of the Association of Shareware Professionals (ASP). ASP wants to make sure that the Shareware principle works for you. If you are unable to resolve a Shareware-related problem with an ASP member by contacting the member directly, ASP may be able to help. The ASP Ombudsman can help you resolve a dispute or problem with an ASP member, but does not provide technical support for members' products. Please write to the ASP Ombudsman at 545 Grover Road, Muskegon, MI 49442-9427 or send a CompuServe message via CompuServe Mail to ASP Ombudsman 70007,3536.